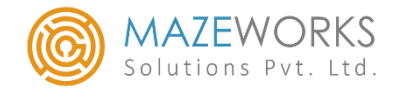

## By Maze Works Solutions Pvt. Ltd.

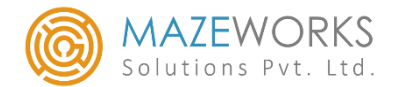

#### Features of this Add-on (SMS Utilities) :

- ❖ Send Transactional Messages
- ❖ Send Promotional Messages
- ❖ Send Alert messages, Birthday Wishes and Festival greetings
- ❖ Send reminders on due date and Outstandings
- ❖ Send bulk SMS for all customers

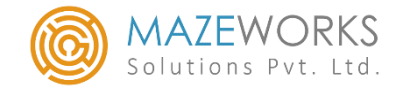

## Enable SMS Utilities in Tally:

## ❖ As soon as the TCP is loaded 'SMS Utilities' menu gets enabled

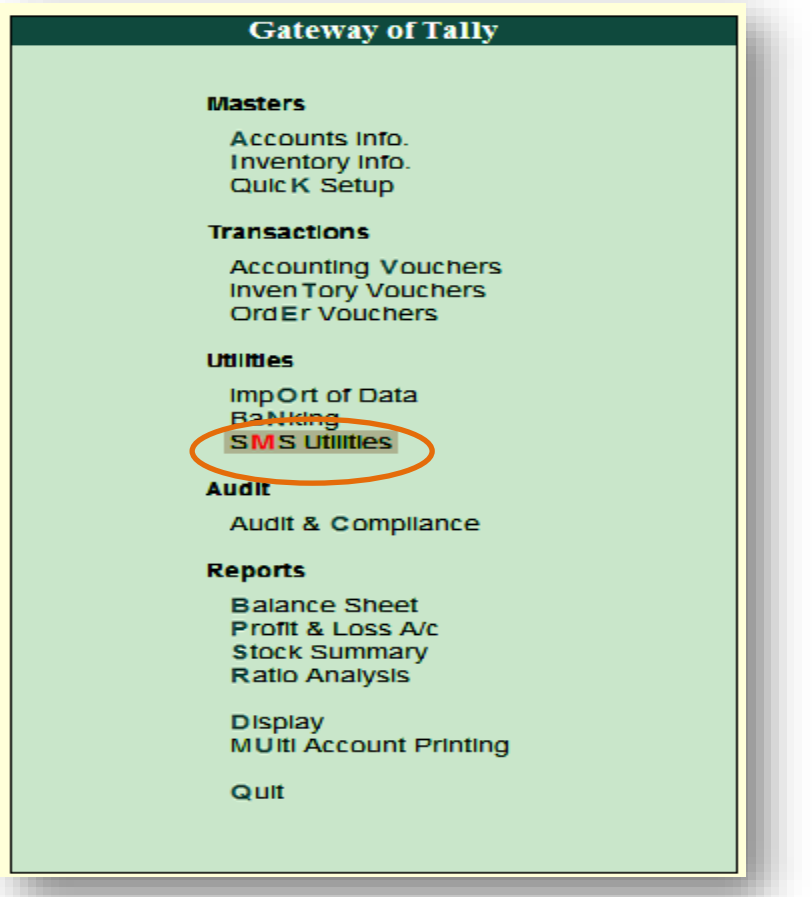

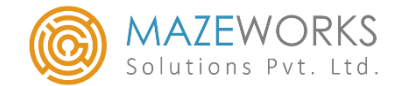

#### Register SMS Account:

## ❖ Gateway of Tally -> SMS Utilities -> SMS Account Settings

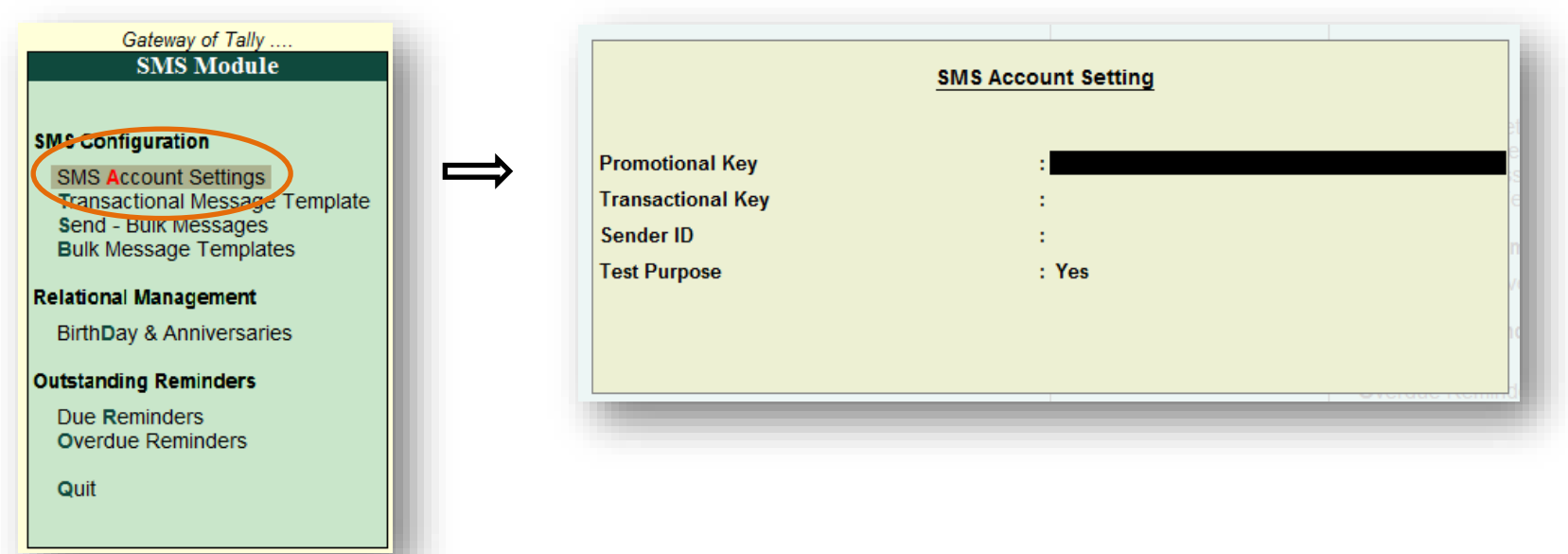

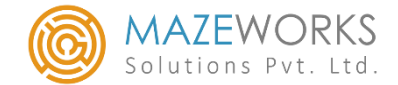

#### SMS Account Setting:

❖ There are 4 fields:

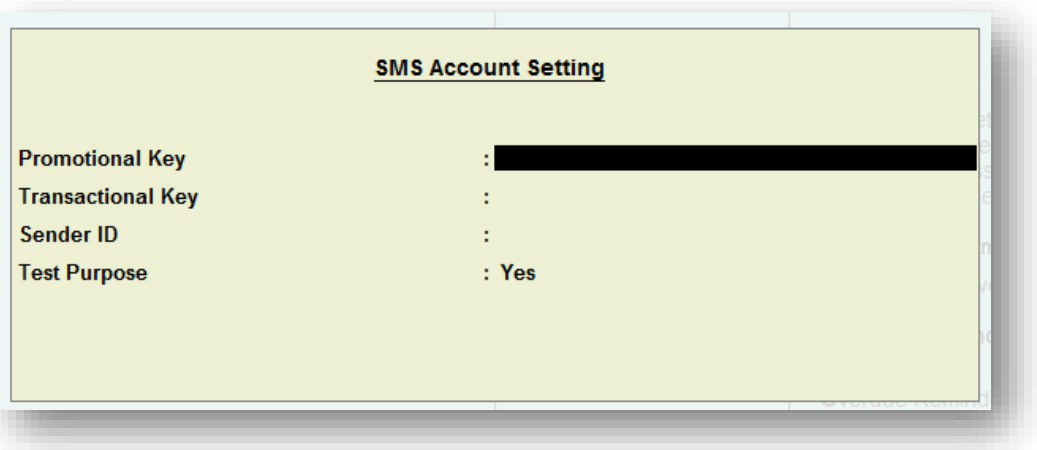

- $\checkmark$  Promotional Key To send promotional messages like Birthday, Anniversary and Festivals from Excel or Ledger data
- $\checkmark$  Transactional Key & Sender Id To send transactional messages like Transaction and Outstanding details from Transaction type or Ledger data
- $\checkmark$  Test Purpose To preview the SMS we are sending. When this field is set to 'YES' SMS will not be sent to the clients.

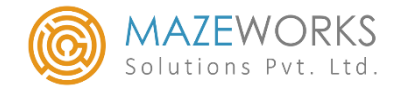

#### Transactional Message Template:

❖ Gateway of Tally -> SMS Utilities -> Transactional Message Template

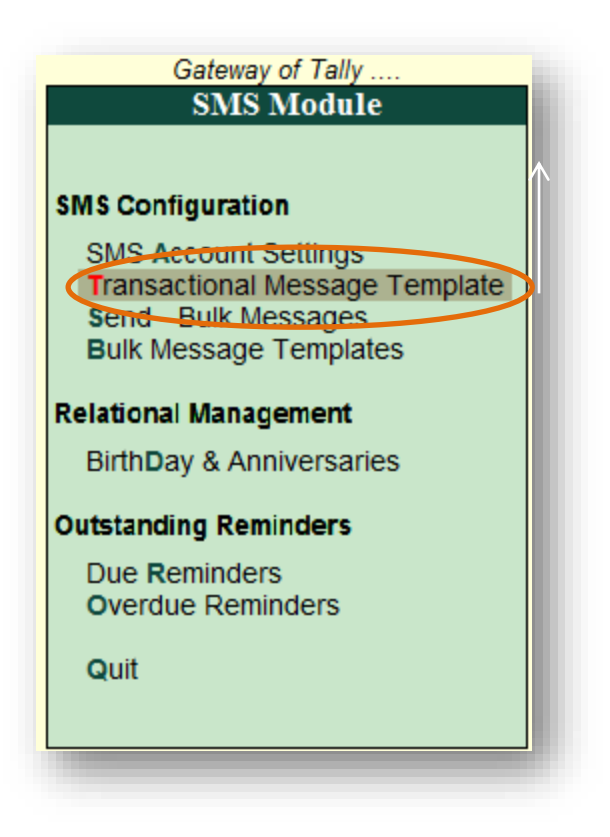

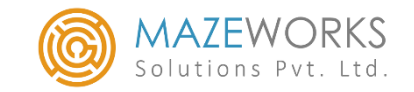

- ❖ Here we can enter the message templates based on voucher type as per the requirement
- ❖ We can give the default mobile number also if necessary along with the Ledger contact
- ❖ Based on **SMS Trigger** selected by the user, messages are sent in alter mode, button click, create mode or create/alter mode

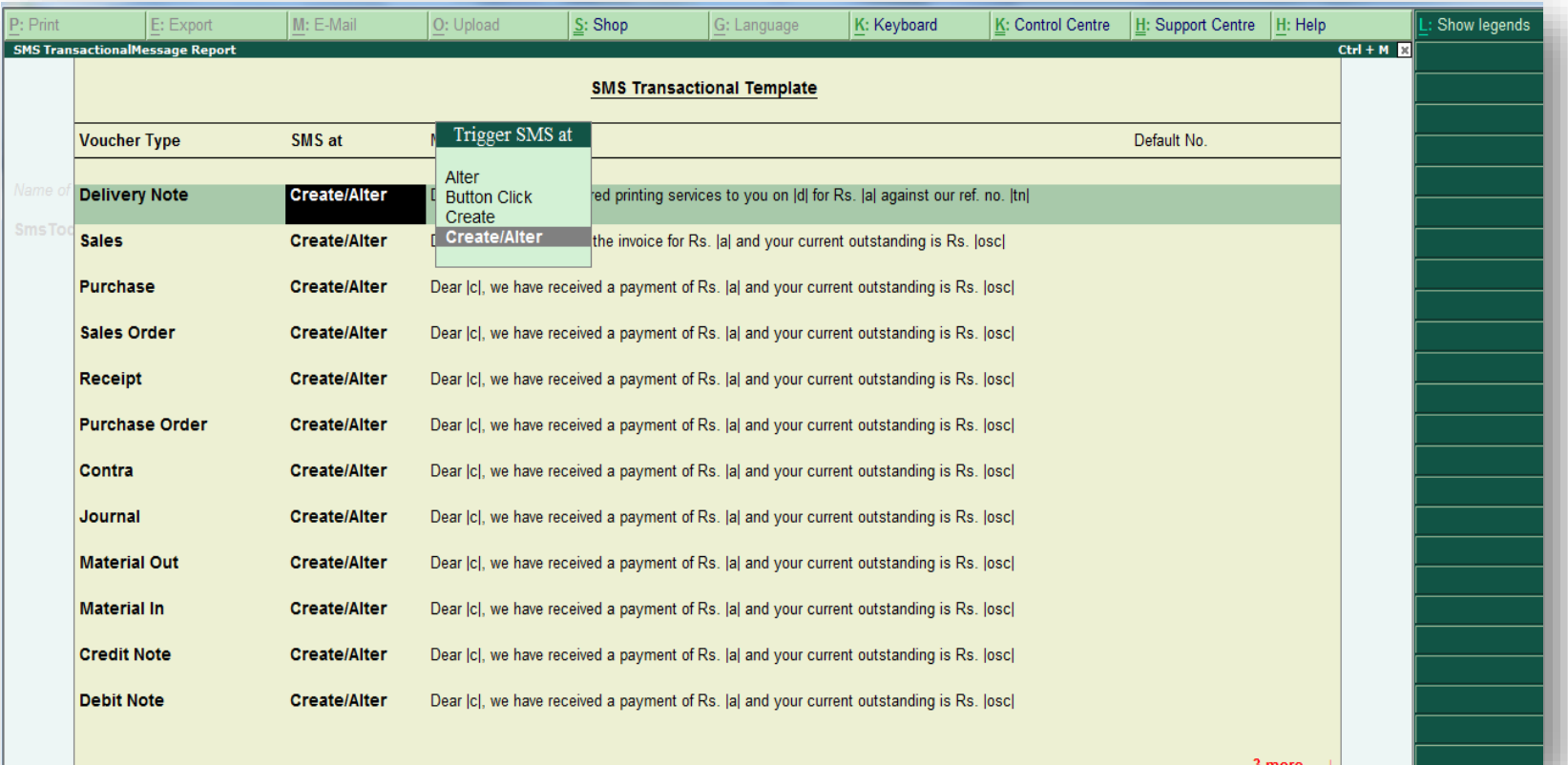

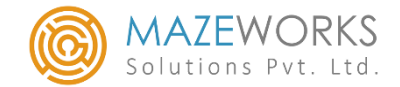

## Creating Templates using Legends:

❖ The button **L:Show Legends** helps the user to create the template in the text box as

shown below.

**Legends to Example: Content** 

**System Dat** 

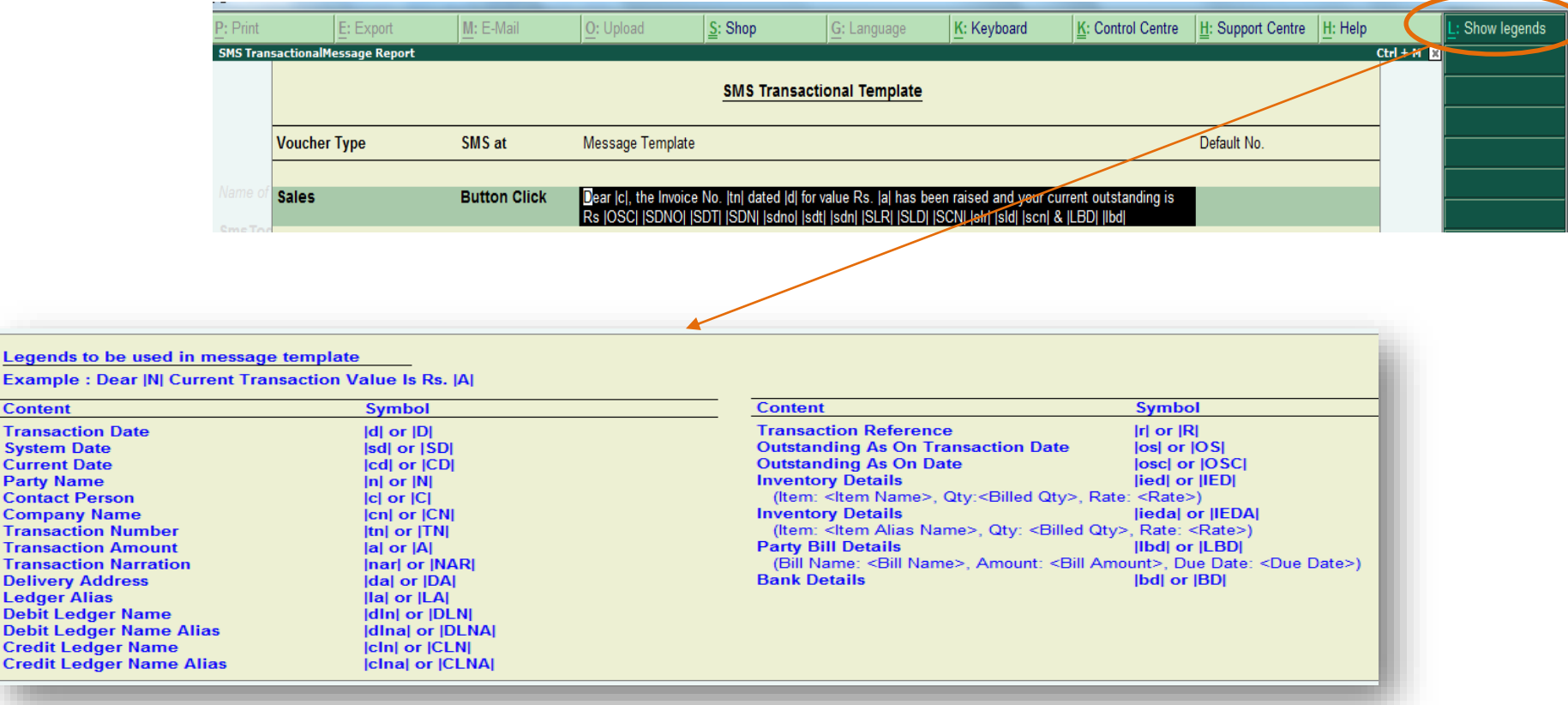

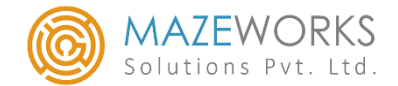

#### Bulk Message Templates:

❖ Gateway of Tally -> SMS Utilities -> Bulk Message Templates

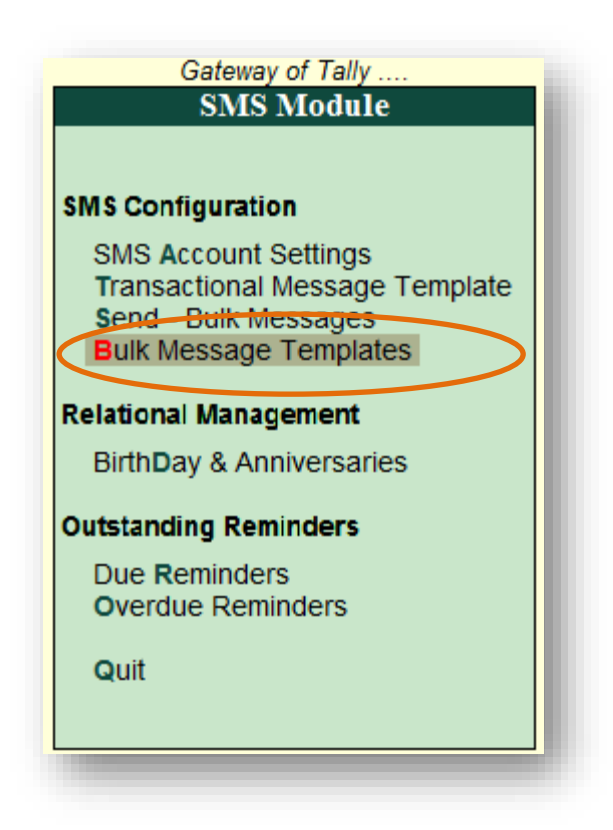

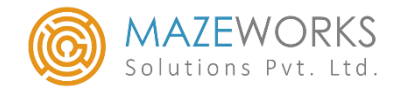

- ❖ Bulk Message template is used to send SMS for so many clients at a time
- ❖ As soon as we select **YES** under **Enter Promotional Message Template?** a sub form opens
- In this sub form we enter the text for the promotional message
- ❖ We can view the number of characters typed in the message.

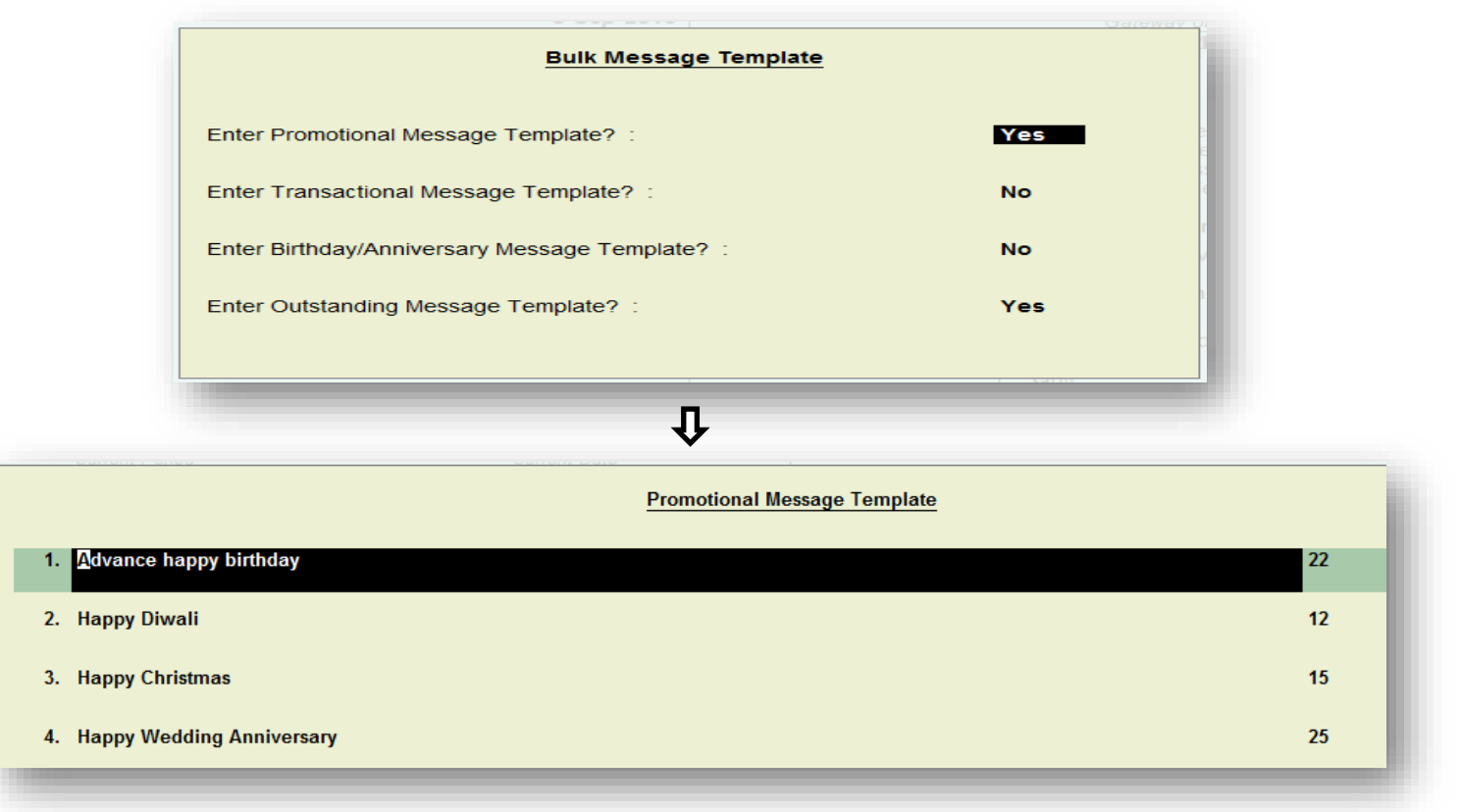

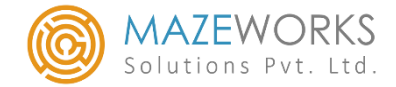

❖ Similarly, we can also select **YES** under **Enter Transactional Message Template?** For

entering transactional message templates using legends in sub form.

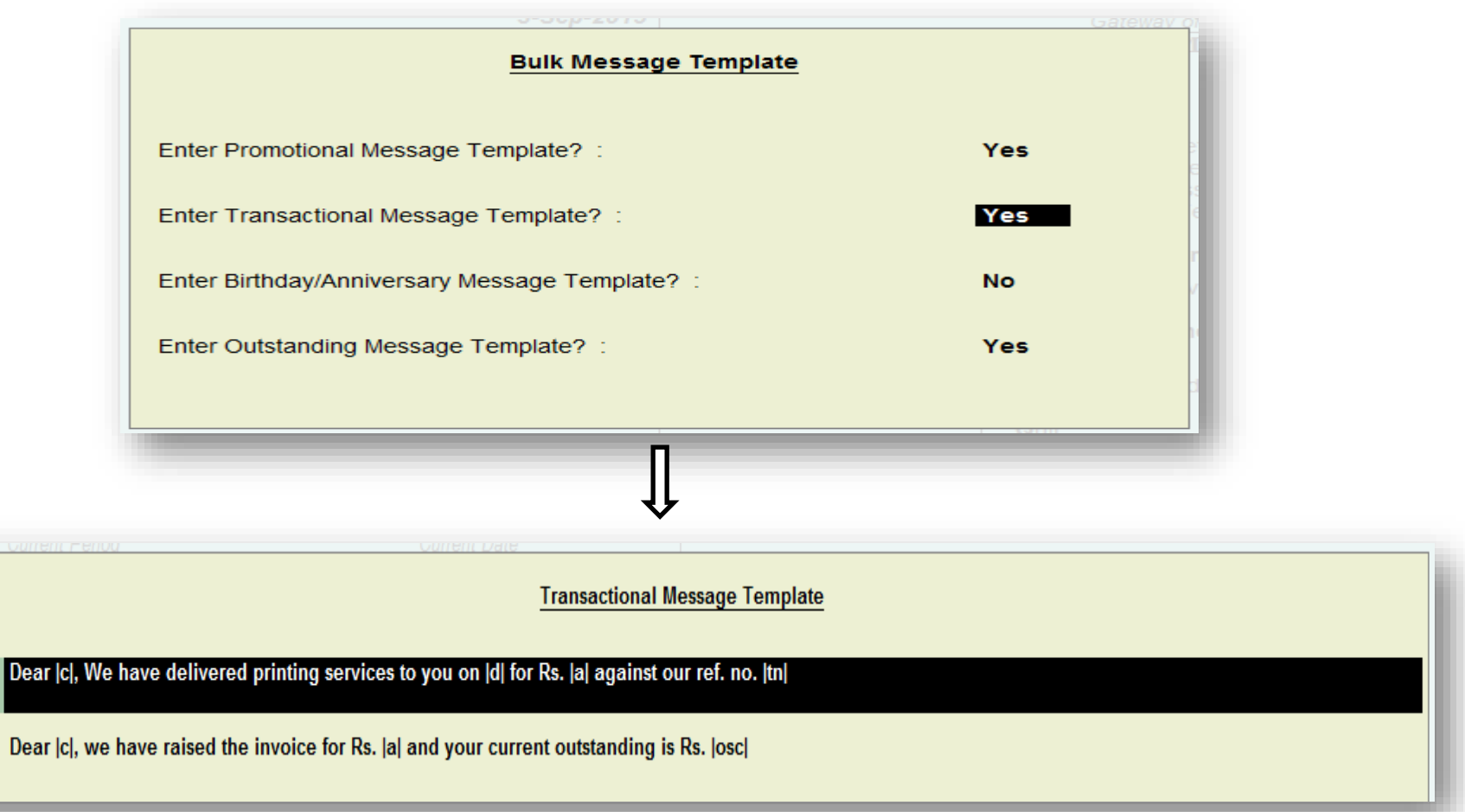

 $\overline{2}$ 

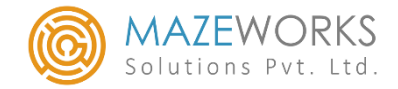

❖ The following screen shot shows the Birthday Message Template and Anniversary

Message Template form which gets displayed when we select **YES** under **Enter** 

**Birthday/Anniversary Message Template?**

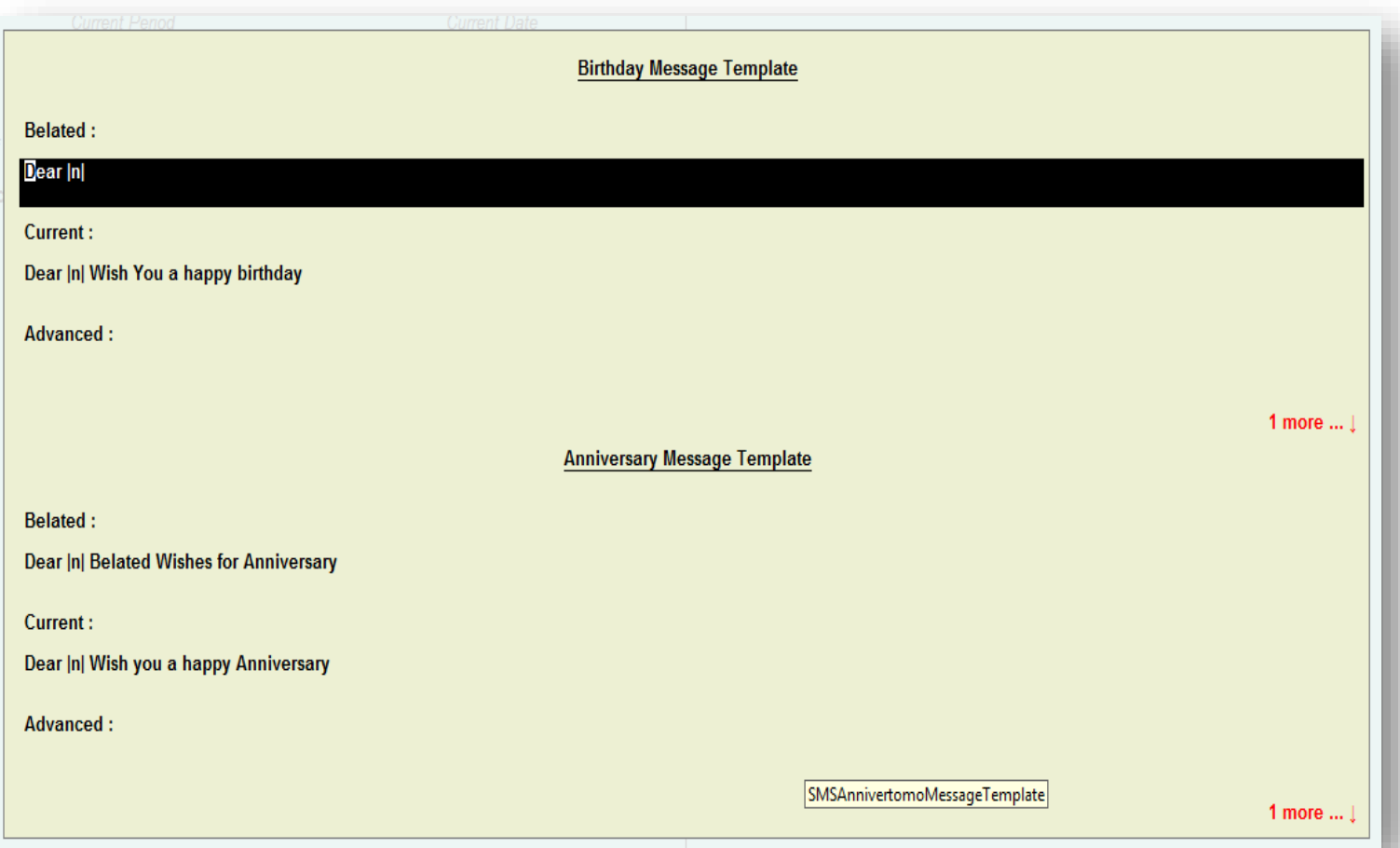

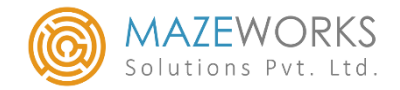

❖ When we select **YES** under **Enter Outstanding Message Template?** the following form

appears, where we enter the outstanding message template using the legends.

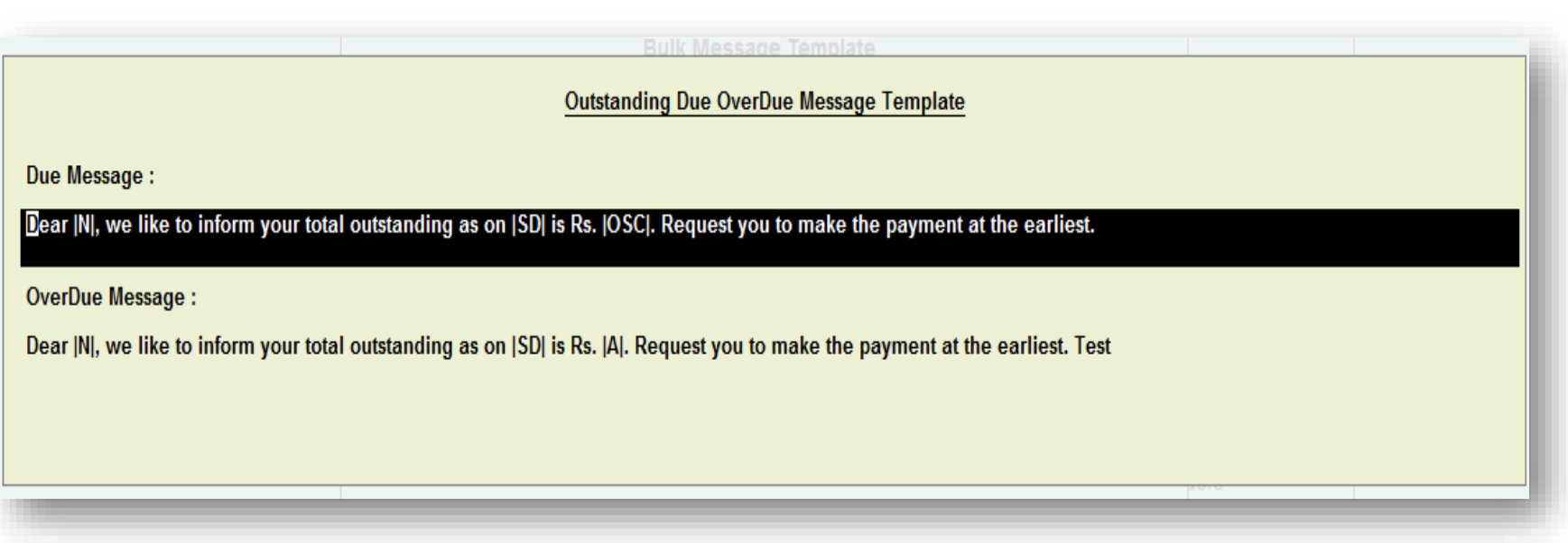

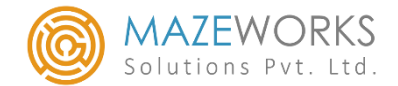

## External DB Bulk Messages:

❖ Gateway of Tally -> SMS Utilities -> Send Bulk Messages

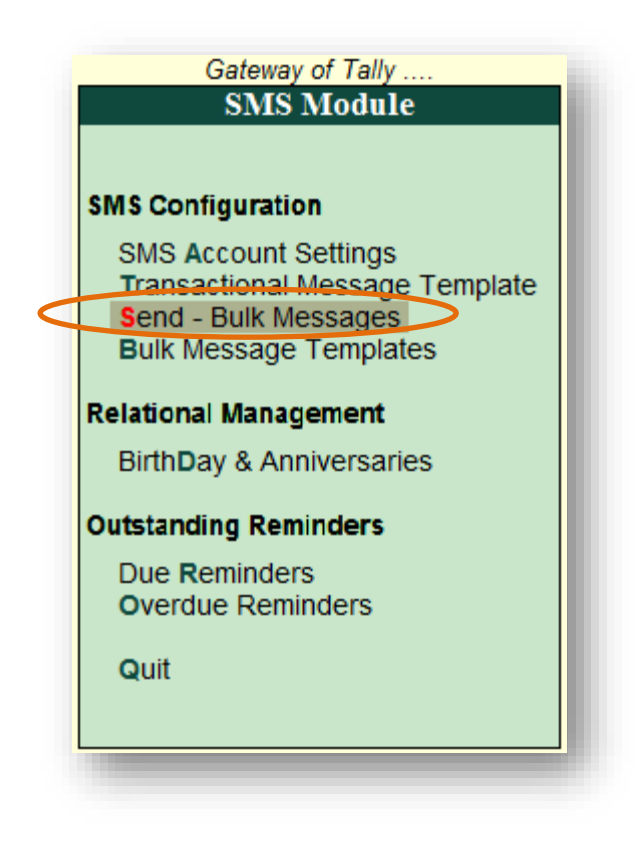

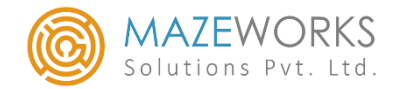

- ❖ Under Blast Type we have Promotional and Transactional type
- ❖ Select any type for sending bulk messages
- ❖ Under Contact Form we have Ledger and Excel
- ❖ Select an option from the list

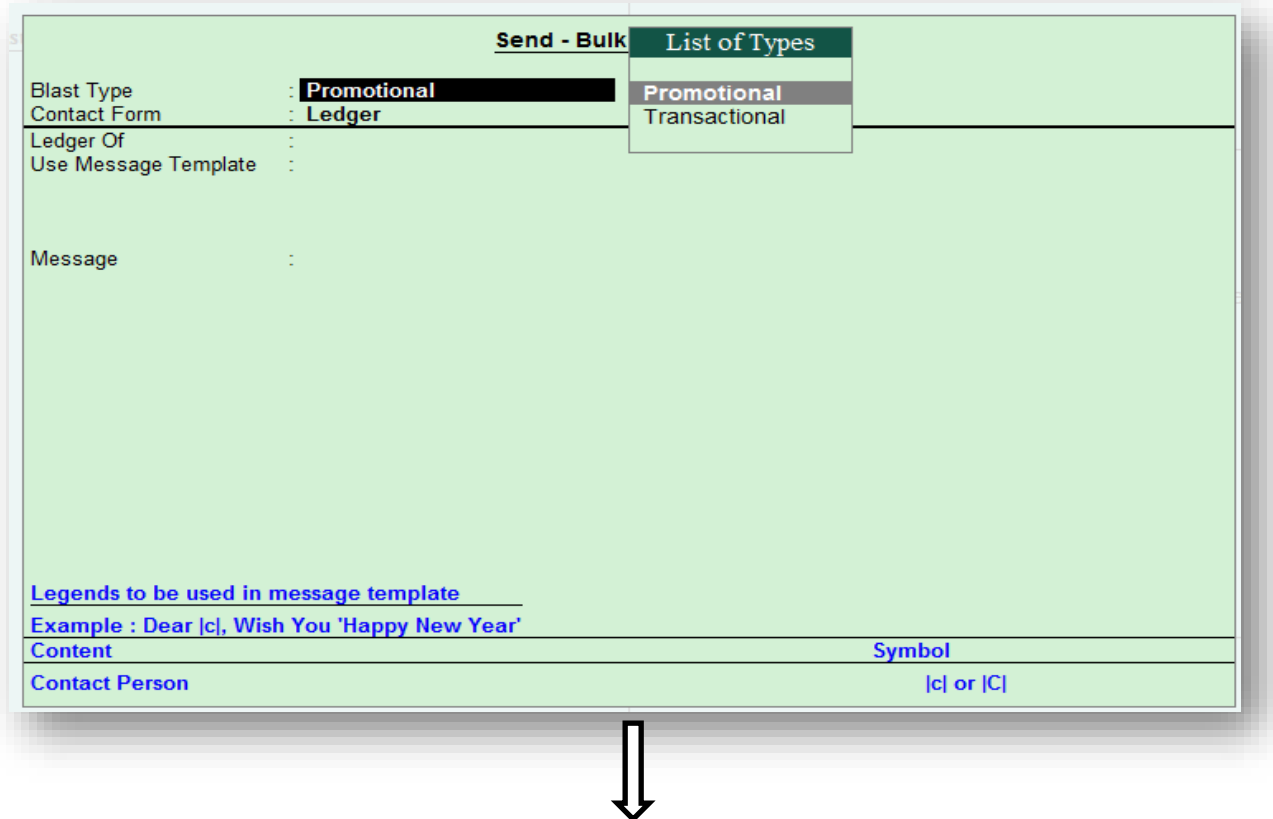

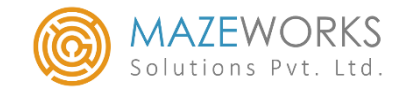

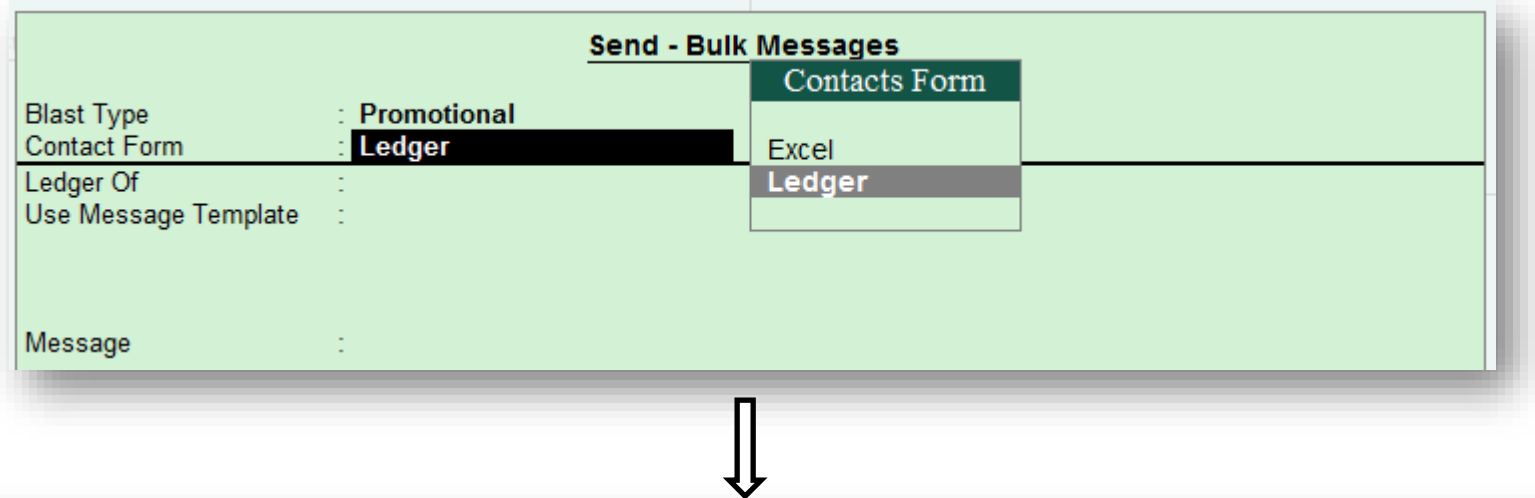

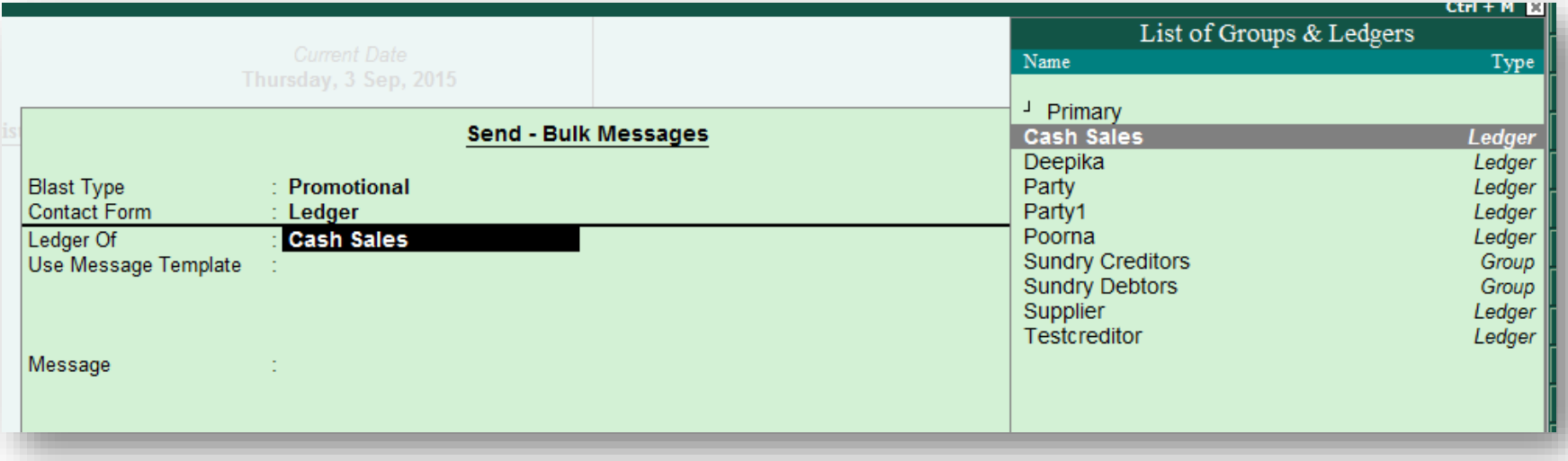

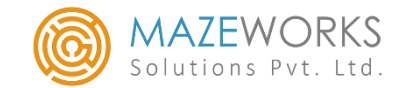

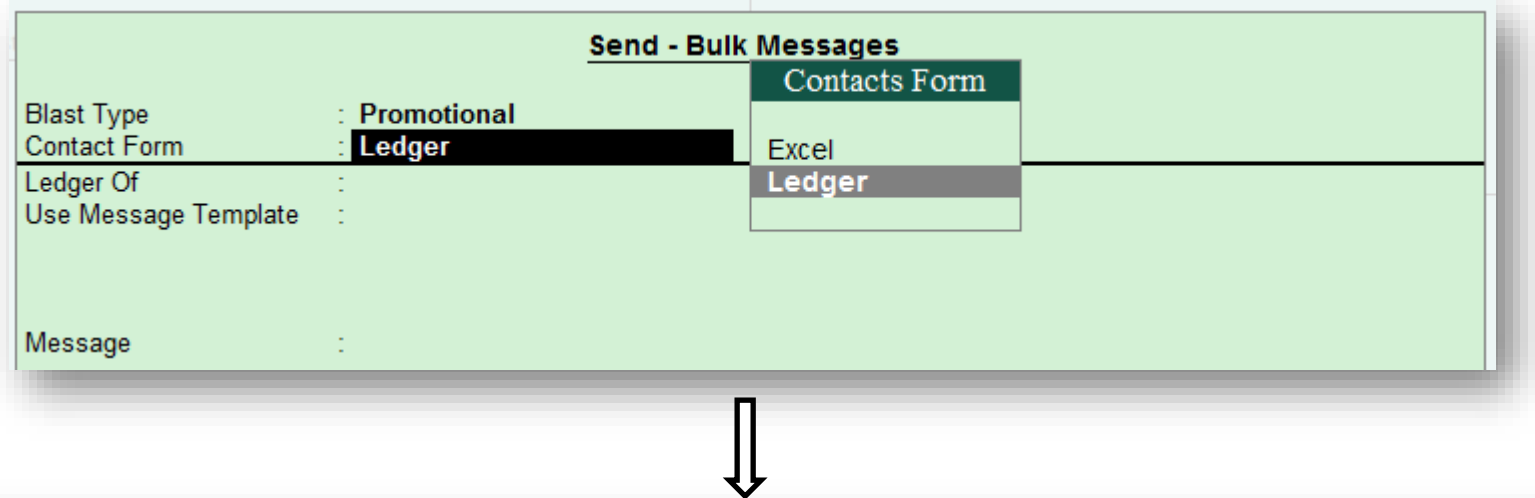

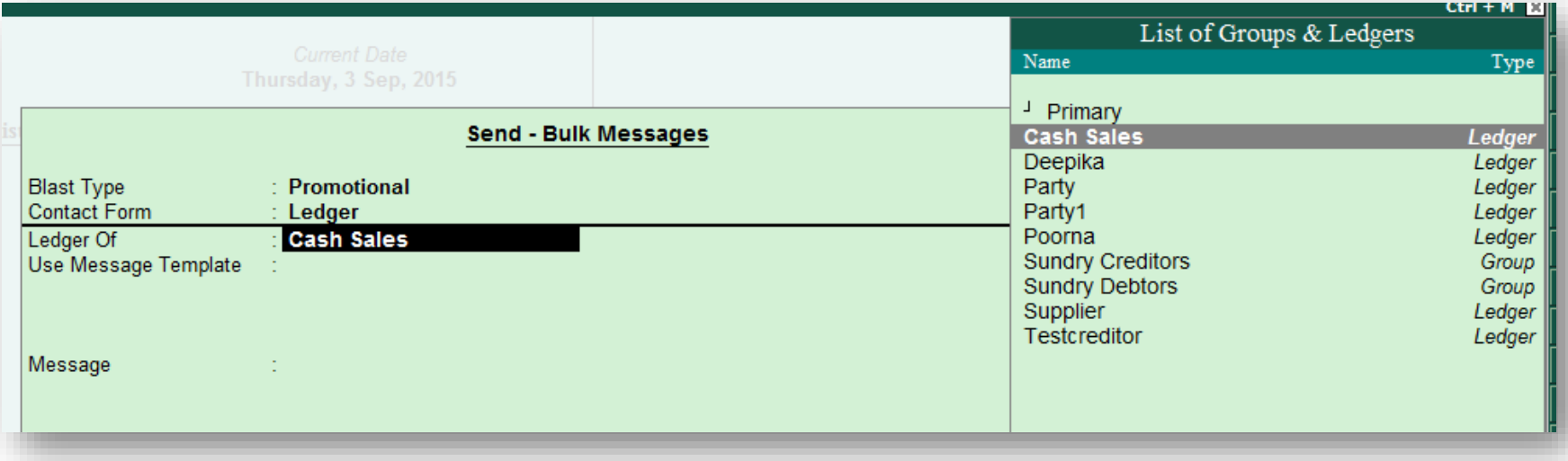

![](_page_17_Picture_1.jpeg)

- ❖ Select the required Message template from the Message Templates list
- ❖ We can edit the message template here in the Message field also

![](_page_17_Picture_29.jpeg)

![](_page_18_Picture_1.jpeg)

- ❖ The form looks like this when Blast Type is chosen as **Transactional** and Contact Form is chosen as **Excel**
- ❖ Give the path for the excel sheet under Excel Path

![](_page_18_Picture_36.jpeg)

![](_page_19_Picture_1.jpeg)

❖ We need to maintain the excel format as shown below for reading the values to send SMS

![](_page_19_Picture_25.jpeg)

![](_page_20_Picture_1.jpeg)

#### Birthday and Anniversaries:

❖ Gateway of Tally -> SMS Utilities -> Birthday & Anniversaries

![](_page_20_Picture_4.jpeg)

**Birthday & Anniversaries** menu opens the following form. Here we can select the Ledger name from the **List of Ledger** and enter the birthday and anniversary dates of the clients. Mobile number gets mapped automatically from Ledger Master if the ledger contact is given otherwise enter it manually.

![](_page_21_Picture_1.jpeg)

![](_page_21_Picture_29.jpeg)

In case if a message has to be sent to a new customer also, we need to select the **Not Applicable** option from the List of Ledger and enter the name manually under the Ledger Name column.

![](_page_22_Picture_1.jpeg)

## Scheduled SMS Settings:

![](_page_22_Figure_3.jpeg)

Click on the **F12: Configuration** button seen at the bottom right corner of the page

![](_page_23_Picture_1.jpeg)

#### ❖ When we enable this configuration, SMS is sent automatically to the

#### client based on the scheduling

![](_page_23_Picture_26.jpeg)

![](_page_24_Picture_1.jpeg)

![](_page_24_Picture_29.jpeg)

❖ When the missed wishes button is clicked, SMS will be sent, based on the configuration

which is set under the enable automatic SMS for delay / advance wishes?

![](_page_24_Picture_30.jpeg)

![](_page_25_Picture_1.jpeg)

#### Client Outstanding SMS:

## ❖ Gateway of Tally -> SMS Utilities -> Due Reminders

![](_page_25_Figure_4.jpeg)

![](_page_26_Picture_1.jpeg)

- ❖ Click on the **send SMS** button indicated by arrow
- ❖ Once its done, client outstanding details will be sent to the selected customers as SMS

![](_page_26_Picture_32.jpeg)

![](_page_27_Picture_1.jpeg)

#### Due Outstanding based on Group:

![](_page_27_Picture_3.jpeg)

![](_page_28_Picture_1.jpeg)

- ❖ Click on the send SMS button indicated by arrow
- ❖ Once its done client outstanding due details will be sent to the selected group

![](_page_28_Picture_29.jpeg)

![](_page_29_Picture_1.jpeg)

#### Client Over due SMS:

#### ❖ Gateway of Tally -> SMS Utilities -> Overdue Reminder

![](_page_29_Figure_4.jpeg)

![](_page_30_Picture_0.jpeg)

![](_page_30_Picture_17.jpeg)

![](_page_31_Picture_1.jpeg)

## **Pre - Requisites:**

- ❖ This module works on Tally.ERP9 series A Release 5.0 and above
- Internet is mandatory as solution uses an internet based SMS sending service called SOTS(SMS on the spot)
- ❖ A six character Sender ID to be finalized
- Set of transactional templates has to be finalized which will be approved. The templates which are not approved will be treated as promotional message.
- Declaration to be provided indicating that you will using this to promote your business only and maintain good customer relationship.

![](_page_32_Picture_1.jpeg)

## **Contact Information**

M. Jeyapremnath Mobile: +91 – 99625 18777 Email: premnath@mazeworkssolutions.com

M. Satheesh Kumar Mobile: +91 – 95973 32222 Email: Satheesh@mazeworkssolutions.com

![](_page_32_Picture_5.jpeg)

![](_page_32_Picture_6.jpeg)

www.mazeworkssolutions.com